# **BRAVIA Signage**

高级用户指南<br>————————————————————

©2018,2019,2020,2021,2022,2023 Sony Corporation

### **⽬录**

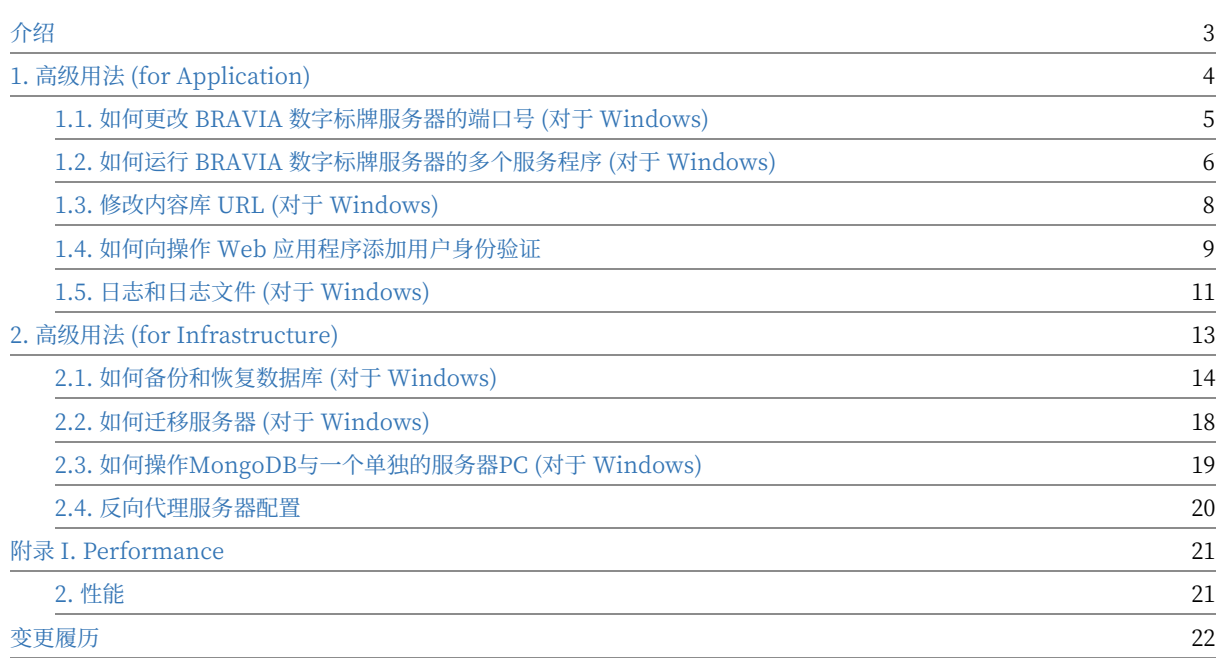

# <span id="page-2-0"></span>**介绍**

此指南描述了怎样从初始设置进行扩展的方法.

# <span id="page-3-0"></span>**1. ⾼级⽤法 (for Application)**

本章描述了使⽤ braviasignageserver.xml 更改 BRAVIA 数字标牌服务器设 置的过程。 BRAVIA 数字标牌服务器的设置文件, 以及更改端口号、使用基 本身份验证等程序。

### <span id="page-4-0"></span>**1.1. 如何更改 BRAVIA 数字标牌服务器的 端口号 (对于 Windows)**

下面的过程显示如何将端口号从初始的 8080 更改为任意值。 设置"管理特 权"。

[1] 运行带有"管理特权"的命令提示符。 右键单击"开始"菜单上的鼠标按 钮,从"Power User"菜单中选择"Run as administrator"选项。

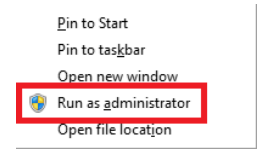

在命令提示符中以"管理权限"运行以下所有命令。

[2] 运行以下命令停止并卸载 BRAVIA 数字标牌服务器。

cd "c:\Program Files (x86)\SONY\BRAVIA Signage" braviasignageserver.exe stop braviasignageserver.exe uninstall

[3] 运行任何具有"管理权限"的文本编辑器, 打开"c:\Program Files (x86)\SONY\BRAVIA Signage\braviasignageserver.xml",添加一个带有 端口号的 XML 标记, 如下所示, 并保存它。

 $\epsilon$ service> <id>braviasignageserver.exe</id> <name>BRAVIA Signage Server</name> <description>BRAVIA Signage Server</description> <executable>%BASE%\node.exe</executable> <arguments>--harmony "%BASE%\node\_modules\node-windows\lib\wrapper.js" -f "%BASE%\server\app.js" -l "BRAVIA Signag e Server" -g 0.25 -w 1 -r 3 -a n</arguments> <logmode>reset</logmode> <startmode>Automatic</startmode> <env name="NODE\_ENV" value="production"/> <env name="PORT" value="50000"/> </service>

### [4] 运行以下命令再次安装并启动 BRAVIA 数字标牌服务器。

cd "c:\Program Files (x86)\SONY\BRAVIA Signage" braviasignageserver.exe install braviasignageserver.exe start

### <span id="page-5-0"></span>**1.2. 如何运⾏ BRAVIA 数字标牌服务器的 多个服务程序 (对于 Windows)**

下面的过程展示了如何运行 BRAVIA Signage 服务器的多个服务。具有管理 权限的设置。

[1] 复制 "braviasignageserver.exe" 和 "braviasignageserver.xml" 在 "c:\Program Files (x86)\SONY\BRAVIA Signage\braviasignageserver.xml"与其他的名字。文件名(不包括文件扩 展名)必须相同。 举例说明) braviasignageserver2.exe 和 braviasignageserver2.xml

[2] 运行具有管理权限的任何文本编辑器, 打开复制的 XML 文件, 编辑如下 所示.并保存它。

<service> <id>braviasignageserver2.exe</id> <name>BRAVIA Signage Server (50002)</name> <description>BRAVIA Signage Server (50002)</description> <executable>%BASE%\node.exe</executable> <arguments>--harmony "%BASE%\node\_modules\node-windows\lib\wrapper.js" -f "%BASE%\server\app.js" -l "BRAVIA Signag e Server" -g 0.25 -w 1 -r 3 -a n</arguments> <logmode>reset</logmode> <startmode>Automatic</startmode> <env name="NODE\_ENV" value="production"/> <env name="PORT" value="50002"/> <env name="MONGO\_URI" value="mongodb://localhost/braviasignage2"/> </service>

### XML 标记定义)

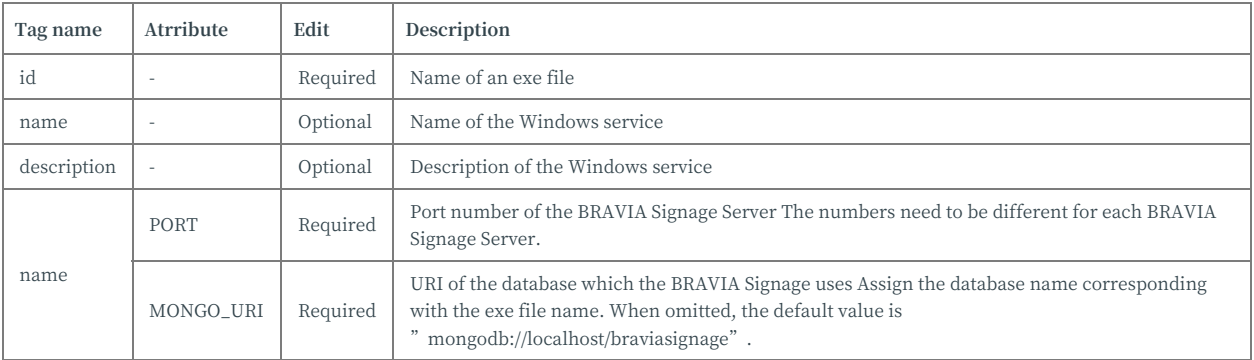

[3] 使用管理权限运行命令提示符。 右键单击"开始"菜单上的鼠标按钮,并 从"Power User"菜单中选择"Run as administrator"选项。

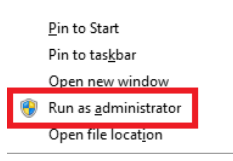

#### 在命令提⽰符中使⽤管理权限运⾏以下所有命令。

[4] 运行以下命令停止并卸载 BRAVIA 数字标牌服务器。

cd "c:\Program Files (x86)\SONY\BRAVIA Signage" braviasignageserver2.exe install braviasignageserver2.exe start

[5] 运⾏程序 [1] 到 [4] 对于 BRAVIA 数字标牌服务器的每个服务。

# <span id="page-7-0"></span>**1.3. 修改内容库 URL (对于 Windows)**

从[内容库 ]页预览的内容的 URL 和在将内容库中的内容添加到播放列表时自 动插入的 URL 可以使用以下步骤进行更改。

[1] 运⾏任何⽂本编辑器 [Administrative Privileges], 并且打开 "c:\Program Files (x86)\SONY\BRAVIA Signage\braviasignageserver.xml". 接下来, 编写以下 XML 标记以在文 件中指定内容库的 URL 并保存它。

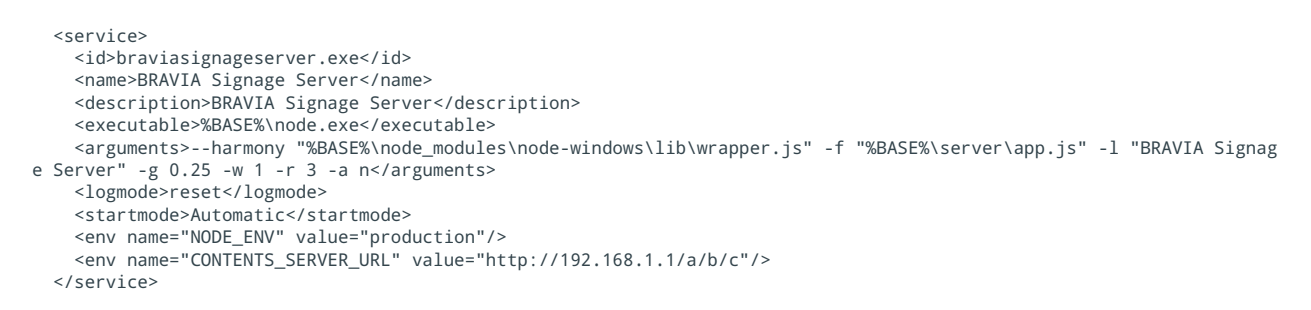

### [2] 步骤[1]中配置的值在 BRAVIA 数字标牌服务器启动时应用。 在命令提示 符中以"管理权限"运行以下命令,以重新安装和重新启动 BRAVIA 数字标 牌服务器。

```
cd "c:\Program Files (x86)\SONY\BRAVIA Signage"
braviasignageserver.exe install
braviasignageserver.exe start
```
- 如果"CONTENTS\_SERVER\_URL"不在 braviasignageserver 中。 BRAVIA 数字标牌是指网络接口的 IP 地址, 并从 中生成一个内容库 URL。 当有多个带有 IP 地址的网络接口时, 所使用的值取决于系统。
- 如果服务器的 IP 地址发生了更改, 则需要重新启动 BRAVIA 数字标牌服务器以应用"CONTENTS\_SERVER\_URL"。

### <span id="page-8-0"></span>1.4. 如何向操作 Web 应用程序添加用户身 **份验证**

您可以使用用户名和密码配置操作 Web 应用程序的访问限制。 本节描述此 配置的过程。

### **Windows**

[1] 运行具有管理权限的任何文本编辑器, 打开 "c:\Program Files (x86)\SONY\BRAVIA Signage\braviasignageserver.xml",使用以下过程 编辑此文件 (add "BASIC\_AUTH.USERNAME" as the user name and "BASIC\_AUTH.PASSWORD" as the password) 并保存它。 在下面的示 例中, "user"和"password"分别被配置为用户名和密码。

生成密码(命令提示符): 在下面的命令中替换"user"和"password"。

> set /P HASH=user:BRAVIA\_Signage\_Server:password<NUL > digest.txt > certutil -hashfile digest.txt sha256 SHA256 hash of digest.txt: b8efe270ceb3b006079eab08d9bb1d7bd1d43262e4dfbbf81514bc10eb2eda7b CertUtil: -hashfile command completed successfully.

设置使用用户名和上述命令算出的哈希值。

```
<service>
   <id>braviasignageserver.exe</id>
   <name>BRAVIA Signage Server</name>
   <description>BRAVIA Signage Server</description>
   <executable>%BASE%\node.exe</executable>
   <arguments>--harmony "%BASE%\node_modules\node-windows\lib\wrapper.js" -f "%BASE%\server\app.js" -l "BRAVIA Signag
e Server" -g 0.25 -w 1 -r 3 -a n</arguments>
   <logmode>reset</logmode>
    <startmode>Automatic</startmode>
    <env name="NODE_ENV" value="production"/>
   <env name="DIGEST_AUTH.USERNAME" value="user" />
   <env name="DIGEST_AUTH.PASSWORD" value="b8efe270ceb3b006079eab08d9bb1d7bd1d43262e4dfbbf81514bc10eb2eda7b"/>
 </service>
```
[2] 该设置是在 BRAVIA 数字标牌服务器启动时配置的。 停止和启动 BRAVIA 数字标牌服务器的过程与这个程序的过程相同 2.1. 如何备份和恢复 数据库 (对于 Windows).

[3] 当您打开操作 Web 应用程序时, 将打开以下屏幕。输入步骤中配置的用 户名和密码 [1].

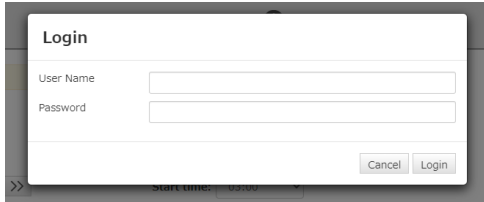

### **Synology NAS**

[1] 以管理员身份登录 Synology NAS。

[2] 启动"File Station", 进入"docker> bs1"文件夹并 将"bs1.env.txt"文件下载到您的计算机中。

[3] 在 Windows PC 上生成密码, 编辑文件并保存。

生成密码(命令提示符): 在下面的命令中替换"user"和"password"。

> set /P HASH=user:BRAVIA\_Signage\_Server:password<NUL > digest.txt > certutil -hashfile digest.txt sha256 SHA256 hash of digest.txt: b8efe270ceb3b006079eab08d9bb1d7bd1d43262e4dfbbf81514bc10eb2eda7b CertUtil: -hashfile command completed successfully.

[4] 将文件上传到"docker> bs1> bs1.evn.txt"。

BS1\_PORT=8080 BS1\_HOST\_IP=192.168.100.100 BS1\_DIGEST\_USERNAME=user BS1\_DIGEST\_PASSWORD=password

[5] 从 Synology NAS 的套件中心重新启动 BRAVIA Signage。

# <span id="page-10-0"></span>**1.5. ⽇志和⽇志⽂件 (对于 Windows)**

日志文件是在 BRAVIA 数字标牌中出现意外行为或错误时输出的, 例如在操 作过程中出现系统故障。 在联系客户支持进行故障排除等时,这些日志文件 中的信息可以帮助您解释您的情况。

### **保存的⽂件夹和⽂件名**

日志文件保存在 "%USERPROFILE%\AppData\Local\braviasignage\logs\" folder.

BRAVIA 数字标牌服务器日志文件的名称包括 BRAVIA 数字标牌服务器使用 的端口号,格式为 "bs1-server-{portnumber}.log". BRAVIA 数字标牌播 放器日志文件的名称包括 BRAVIA 数字标牌服务器端口号和显示的 MAC 地 址, 格式如下 "bs1-player-{port-number}-{mac-address}.log".

### **Log ⽂件管理**

日志文件管理方法为,生成的最大的子文件数为 30。

- BRAVIA 数字标牌服务器的日志文件是按日期更替的。更替的文件以文件名和日期的格式保存"bs1-server-{portnumber}.log-{YYYY-MM-DD}".
- BRAVIA 数字标牌播放器的日志文件是按文件大小更替的。 已更替的文件以文件名加上旋转生成的格式保存 "bs1player-{port-number}-{mac-address}.{index}.log".

### **⽇志配置**

braviasignageserver.xml 可以更改 BRAVIA 数字标牌中要更替的最⼤⽣成 数量和⽂件⼤小。 过程如下:

[1] 运行具有管理权限的任何文本编辑器, 打开 "c:\Program Files (x86)\SONY\BRAVIA Signage\braviasignageserver.xml",使用以下过程 编辑此文件 (add "MAX\_LOG\_FILE\_SIZE" 作为日志文件

"MAX\_LOG\_BACKUP\_SIZE" as the maximum generation number)

### 并且保存。如下示例, "50 MB" (52,428,800 bytes) 和 "10" 分别配置为 要更替的⽂件⼤小和最⼤⽣成数。

<service> <id>braviasignageserver.exe</id> <name>BRAVIA Signage Server</name> <description>BRAVIA Signage Server</description> <executable>%BASE%\node.exe</executable> <arguments>--harmony "%BASE%\node\_modules\node-windows\lib\wrapper.js" -f "%BASE%\server\app.js" -l "BRAVIA Signag e Server" -g 0.25 -w 1 -r 3 -a n</arguments> <logmode>reset</logmode> <startmode>Automatic</startmode> <env name="NODE\_ENV" value="production"/> <env value="52428800" name="MAX\_LOG\_FILE\_SIZE"/> <env value="10" name="MAX\_LOG\_BACKUP\_SIZE"/> </service>

[2] 该设置是在 BRAVIA 数字标牌服务器启动时配置的。停止和启动 BRAVIA 数字标牌服务器的过程和之前的过程是相同的。 2.1. 如何备份和恢 复数据库 (对于 Windows)

# <span id="page-12-0"></span>**2. ⾼级⽤法 (for Infrastructure)**

本章描述了数据库备份等系统基础设施的操作和管理以及系统架构的托管等 过程。

### <span id="page-13-0"></span>**2.1. 如何备份和恢复数据库 (对于 Windows)**

本软件使用MongoDB作为数据库软件。 本软件的备份由MongoDB的备份方 法执行。 有两种备份方法。

[1] 底层⽂件复制

这是简单和快速的,但你需要停止BRAVIA数字标牌服务器,同时备份。

[2] 通过使用mongodump

您可以在BRAVIA数字标牌服务器运行时进行备份,但是备份和恢复需要很多 时间。 当您在BRAVIA数字标牌服务器运行时进行备份时, 需要一个容量足 够的PC,因为它需要进⾏许多数据库访问。

您还可以使用MMS (MongoDB管理服务)。 有关如何使用MMS, 请参阅 MongoDB官方网站。 备份数据库并使用"管理特权"进行恢复。

### **2.1.1.通过复制底层⽂件进⾏备份**

### 备份

[1] 打开 [Control Panel] > [Security and System] > [Administrative] Tools], 再打开 [Services].

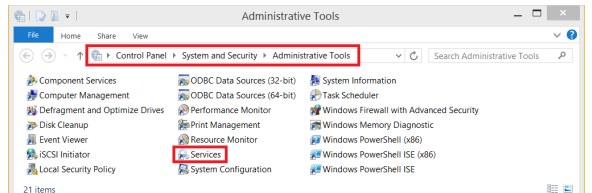

[2] Select "BRAVIA Signage Server", then right-click and select [Stop] in the [Services] window.

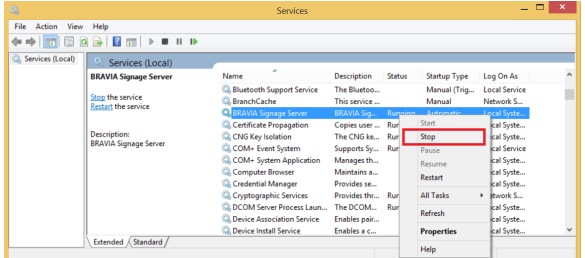

[3] Select "MongoDB", then right-click and select [Stop] in the [Services] window.

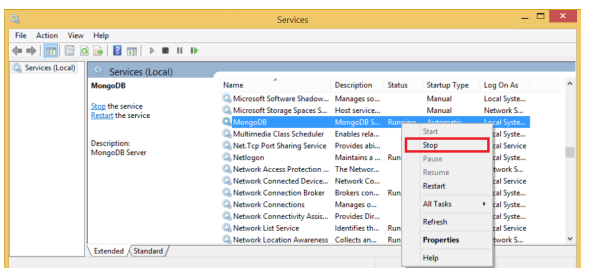

[4] Copy the "C:\data\db" directory to any path as backup.

[5] Select "MongoDB", then right-click and select [Start] in the [Services] window.

| File<br>Action   |                                                                 |                                                                                         |                                                      |               |                     |                                            |  |
|------------------|-----------------------------------------------------------------|-----------------------------------------------------------------------------------------|------------------------------------------------------|---------------|---------------------|--------------------------------------------|--|
| <b>View</b>      | Help                                                            |                                                                                         |                                                      |               |                     |                                            |  |
| <b>STR</b>       | $\mathbb{Z}$ rm<br>$\blacksquare$ $\blacksquare$ $\blacksquare$ |                                                                                         |                                                      |               |                     |                                            |  |
| Services (Local) | Services (Local)                                                |                                                                                         |                                                      |               |                     |                                            |  |
|                  | <b>MongoDB</b>                                                  | Name                                                                                    | <b>Description</b>                                   | <b>Status</b> | <b>Startup Type</b> | Log On As                                  |  |
|                  | <b>Start the service</b>                                        | C. Microsoft Software Shadow<br>Microsoft Storage Spaces S                              | Manages so<br>Host service                           |               | Manual<br>Manual    | Local Syste<br>Network S                   |  |
|                  | <b>Description:</b><br>MongoDB Server                           | MongoDB<br><b>Nultimedia Class Scheduler</b><br><b>Co. Net.Tcp Port Sharing Service</b> | MongoDB <sub>S</sub><br>Enables rela<br>Provides abi |               | Start<br>Stop       | ocal Syste<br>local Syste<br>local Service |  |
|                  |                                                                 | <b>Netlogon</b><br>C. Network Access Protection  The Networ                             | Maintains a  Ru                                      |               | Pauce<br>Resume     | local Syste<br><b>Jetwork S</b>            |  |
|                  |                                                                 | <b>C. Network Connected Device</b><br><b>Network Connection Broker</b>                  | Network Co<br>Brokers con Ru                         |               | Restart             | <b>Deal Service</b><br>local Syste         |  |
|                  |                                                                 | <b>E. Network Connections</b>                                                           | Manages o                                            |               | <b>All Tasks</b>    | ۰.<br>local Syste                          |  |
|                  |                                                                 | <b>Co. Network Connectivity Assis</b><br><b>B. Network List Service</b>                 | Provides Dir<br>Identifies th                        | Re.           | Refresh             | local Syste<br><b>Dral Service</b>         |  |
|                  |                                                                 | C. Network Location Awareness Collects an                                               |                                                      | R.            | <b>Properties</b>   | Jetwork S                                  |  |
|                  | Extended / Standard                                             |                                                                                         |                                                      |               | Help                |                                            |  |

[6] 选择 "BRAVIA数字标牌服务器", 然后右键单击并选择 [Start] 和 [Services] 窗口.

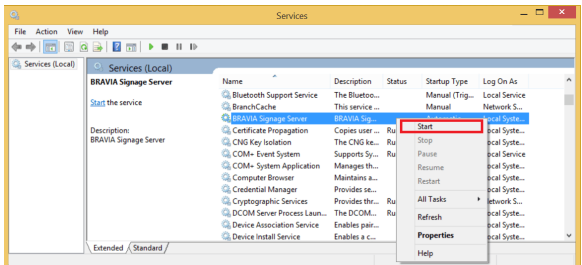

恢复

[1] 执⾏ [1] 到 [3] 在 2.1.1.所描述的"备份"

[2] 删除 "C:\data\db" 目录。

[3] 将备份⽬录复制到 "C:\data\db".

[4] 执行 [5] 到 [6] 在 2.1.1.所描述的"备份"

### **2.1.2. 使⽤mongodump进⾏备份**

### 备份

[1] 使用管理权限运行命令提示符。右键单击开始菜单上的鼠标按钮,并从管 理员菜单中选择[Run as adminisrator]选项。

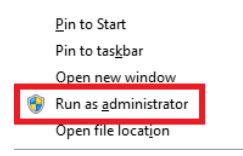

在命令提示符中使用管理权限运行以下所有命令。

[2] 运行以下命令进行备份。指定备份文件的任何路径。

"C:\Program Files\MongoDB\Server\3.0\bin\mongodump.exe" --out "D:\mongo-backup"

恢复

- [1] 执⾏ [1] 到 [3] at "Backup" in 2.1.1.
- [2] 删除 "C:\data\db" ⽬录。
- [3] 运行以下命令创建将保存数据库文件的目录。

mkdir C:\data\db

- [4] 执⾏ [5] 在 "备份" 中的 2.1.1.
- [5] 运行以下命令进行恢复。指定备份文件。

"C:\Program Files\MongoDB\Server\3.0\bin\mongorestore.exe" "D:\mongo-backup"

[6] 执⾏ [6] 在 "备份" 中的 2.1.1.

## <span id="page-17-0"></span>**2.2. 如何迁移服务器 (对于 Windows)**

下面的步骤展示了如何使用现有数据在其他服务器PC上运行BRAVIA标牌服 务器。

[1]备份源服务器上的数据库。 请参阅 2.1. 如何备份和恢复数据库 关于如何 备份。

[2] 在目标服务器上安装BRAVIA标识服务器。有关如何安装服务器,请参 阅"BRAVIA数字标牌用户指南"。

[3] 恢复⽬标服务器上的数据库。 请参阅 2.1. 如何备份和恢复数据库 关于如 何备份。

### <span id="page-18-0"></span>**2.3. 如何操作MongoDB与⼀个单独的服 务器PC (对于 Windows)**

下⾯的步骤展⽰了如何将BRAVIA标牌服务器和MongoDB运⾏的pc分开。

[1] 安装BRAVIA标识服务器和MongoDB来分离pc。 有关如何安装BRAVIA 数字标牌, 请参阅"BRAVIA标牌用户指南"以及有关如何安装MongoDB的 官方MongoDB网站。

[2]使用管理权限运行命令提示符。 右键单击"开始"菜单上的鼠标按钮,并 从"Power User"菜单中选择"Run as administrator"选项。

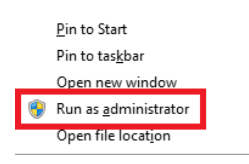

[3] 运行以下命令停止BRAVIA数字标牌服务器。

cd "c:\Program Files (x86)\SONY\BRAVIA Signage" braviasignageserver.exe stop

[4] 运行具有管理权限的任何文本编辑器, 打开 "c:\Program Files (x86)\SONY\BRAVIA Signage\braviasignageserver.xml",使用以下过程 进行编辑并保存。 请参阅 1.2. 如何运行BRAVIA数字标牌服务器的多个服务 程序 对于XML标记定义。下面的示例展示了服务器IP地址MongoDB运行 在"192.168.10.10"上的情况。

<service> <id>braviasignageserver.exe</id> <name>BRAVIA Signage Server</name> <description>BRAVIA Signage Server</description> <executable>%BASE%\node.exe</executable> <arguments>--harmony "%BASE%\node\_modules\node-windows\lib\wrapper.js" -f "%BASE%\server\app.js" -l "BRAVIA Signag e Server" -g 0.25 -w 1 -r 3 -a n</arguments> <logmode>reset</logmode> <startmode>Automatic</startmode> <env name="NODE\_ENV" value="production"/> <env name="PORT" value="50000"/> <env name="MONGO\_URI" value="mongodb://192.168.10.10/braviasignage"/>  $\epsilon$ /service>

### [5] 运行以下命令重新启动BRAVIA标识服务器。

cd "c:\\Program Files (x86)\\SONY\\BRAVIA Signage" braviasignageserver.exe start

# <span id="page-19-0"></span>**2.4. 反向代理服务器配置**

BRAVIA数字标牌服务器与客⼾端PC上的BRAVIA数字标牌播放器和浏览器 (操作Web应用程序)进行通信。 您可以将反向代理服务器放在它们之间。 本 节对配置进⾏了补充。

### **BRAVIA数字标牌的配置**

[1] config.txt 数字标牌播放器

"服务器"键必须不是BRAVIA数字标牌服务器的url,而是反向代理的url。 还可以在配置的"服务器"键中指定的url中包含⽬录名。 例 如,"http://192.169.10.10:50000/dir1/dir2"可以在"服务器"键中指定。

### **反向代理服务器的配置**

[2] BRAVIA数字标牌播放器和反向代理服务器之间的通信

BRAVIA数字标牌播放器开始访问URL "/socket.io-player/" 在与BRAVIA 标识服务器的交换中。 配置反向代理服务器的代理通道到 "http://{serverip:service-port}/socket.io-player/". {server-ip:service-port} 表示运行在 服务器IP地址上的BRAVIA数字标牌服务器,以及BRAVIA数字标牌服务器端 口号。

[3] 操作Web应用程序和反向代理服务器之间的通信

在与BRAVIA Signage服务器的交换中,操作Web应用程序对URL的访问 以"/"开头。 配置反向代理服务器的代理传递到 "http://{serverip:service-port}/".

# <span id="page-20-0"></span>**附录 I. Performance**

### <span id="page-20-1"></span>**2. 性能**

BRAVIA数字标牌可以管理多达600个显示器。 在本节中, 作为性能指标, 展 示了BRAVIA数字标牌在使用600个显示器的情况下能够管理的数据上限。

### **条件评估**

#### **[1] BRAVIA 数字标牌服务器**

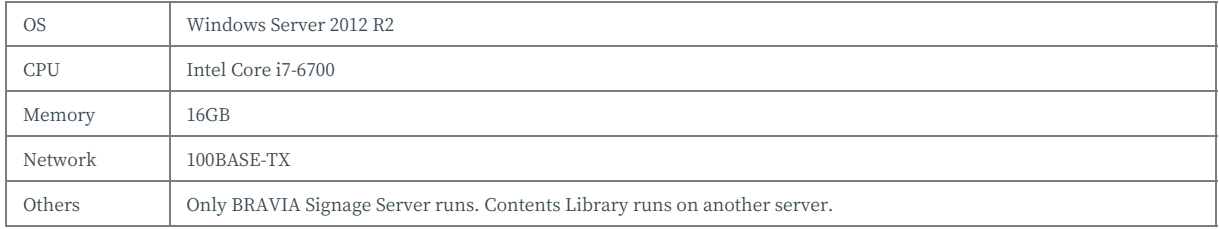

#### **[2] BRAVIA 数字标牌播放器**

在PC上使用两个显示器和模拟598 BRAVIA数字标牌播放器。

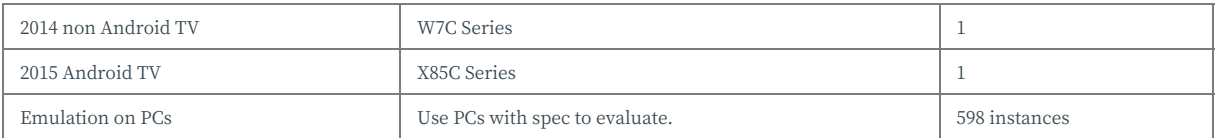

### **结论**

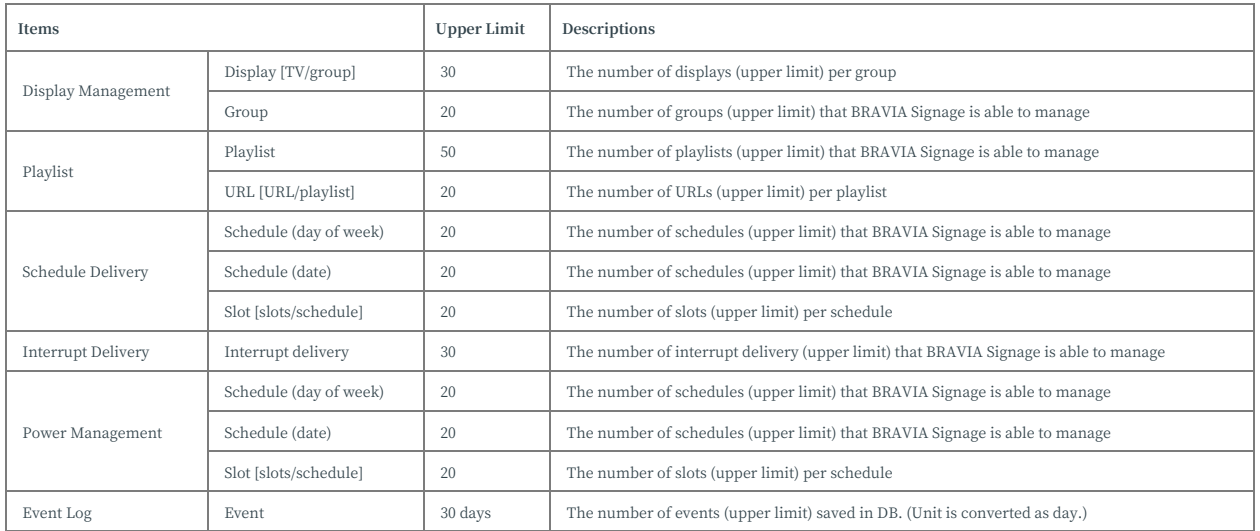

<span id="page-21-0"></span>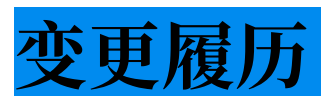

### **1.7.4**

- 所有:修改章节结构和缺失的描述,以及被描述的表达式、设计。
- 第一章
	- 1.5: 由于附加功能而添加过程。
- 第二章
	- 2.4: 为过程添加描述。

## **1.8.1**

- 第一章
	- 1.4: 添加了针对 Synology NAS 的操作步骤。

### **1.8.2**

- 第 1 章
	- 1.5: 更改了日志文件的输出文件夹

### **1.8.3**

- 第 1 章
	- o 1.4: 根据身份验证更改为 DIGEST 身份验证,更新了设置方法。
	- 1.5: 更改了日志文件的输出目标文件夹。